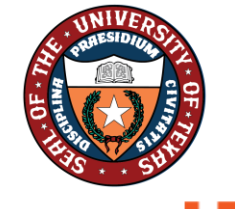

THE UNIVERSITY of TEXAS SYSTEM THIRTEEN INSTITUTIONS. UNLIMITED POSSIBILITIES. Office of Shared Information System

**UTSA** People Excellence

# **Absence in PeopleSoft via Employee Self Service (ESS)**

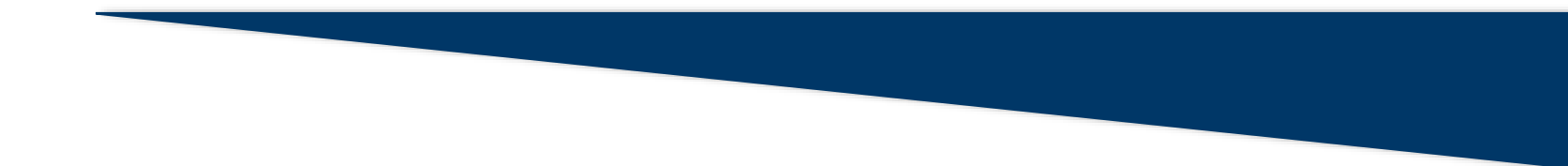

## **Manage Absences via Employee Self Service (ESS)**

Employees will use the following tiles in under Time and Attendance in ESS to manage absences, including modifications:

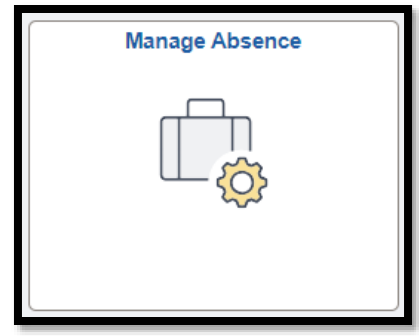

#### **Manage Absences**

This tile is used by the employee to submit an absence request and view absences.

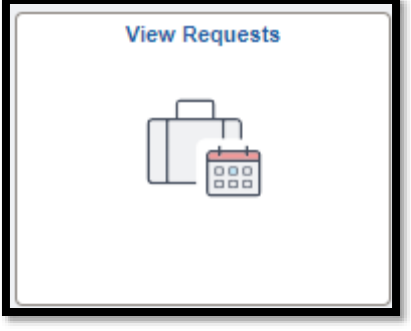

#### **View Requests**

This tile is used by the employee to view absences and access returned items for rework (modification) when in Submitted status prior to manager approval.

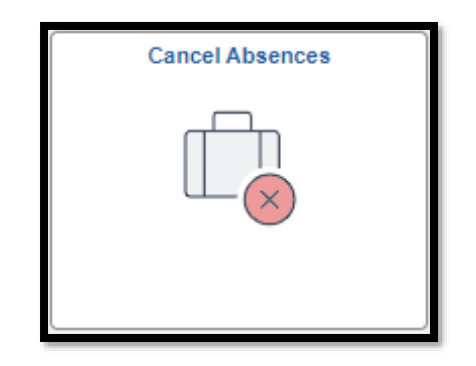

#### **Cancel Absences**

This tile is used by the employee to request a canceled absence for supervisor approval and access returned items for rework (modification) when in Canceled status after manager approval.

Employees can log in to PeopleSoft to access their Employee Self Service landing page and access their Time and Attendance tile to submit an absence using the Manage Absence option.

### **Step 1** Access the Employee Self-Service Landing page

Employee Self Service v

### **Step 2**

Select the Time and Attendance tile

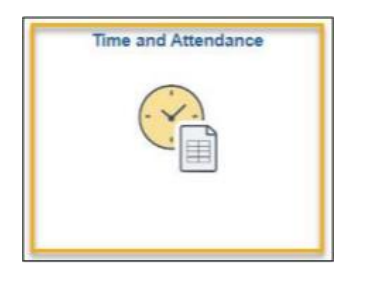

**Step 3** Select the Manage Absence tile

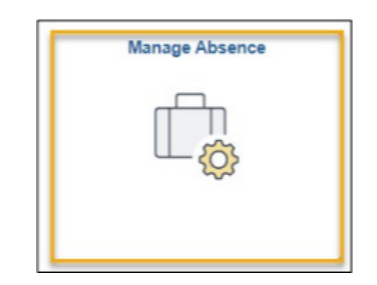

The Manage Absences page displays three(3) sections:

- **View Absences:** View the status of your last three actionable absence requests or view all requests.
- **Related Information:** View your outstanding and current absence balances and your campus' holiday calendar. This component is searchable and expandable dependent on the modal window.
- **Create a new Request:** Submit an absence request.

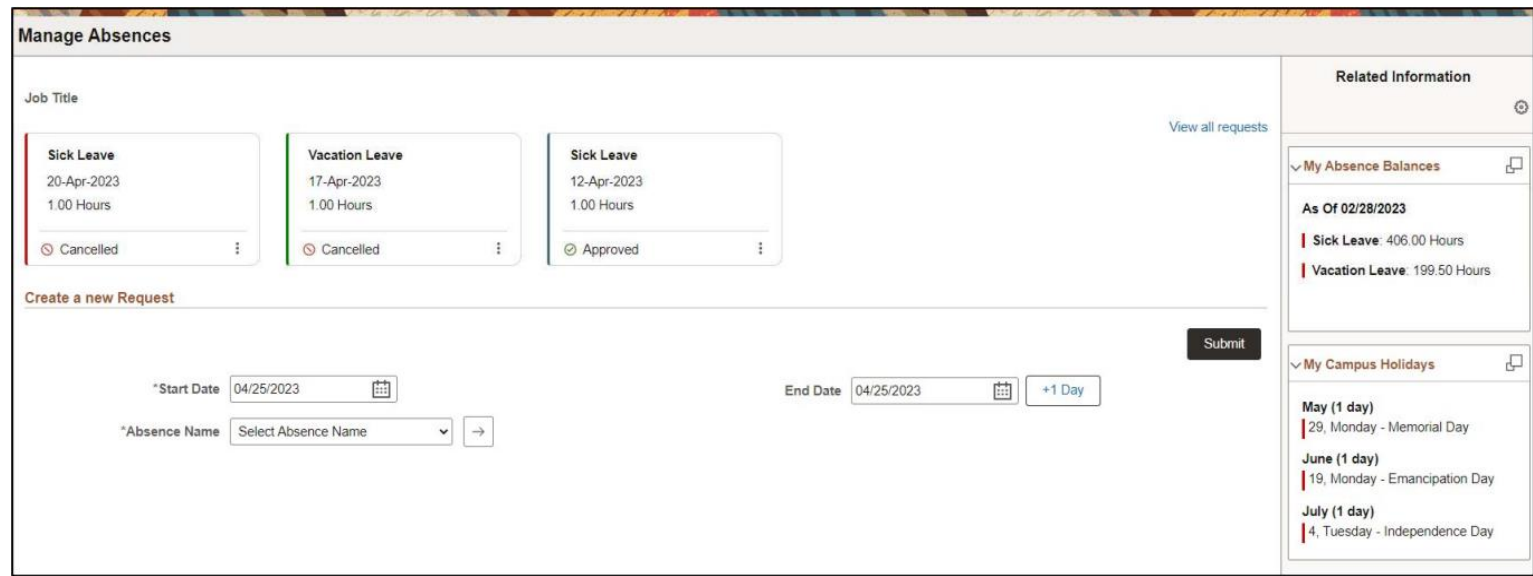

*View after clicking the Apply Absence button*

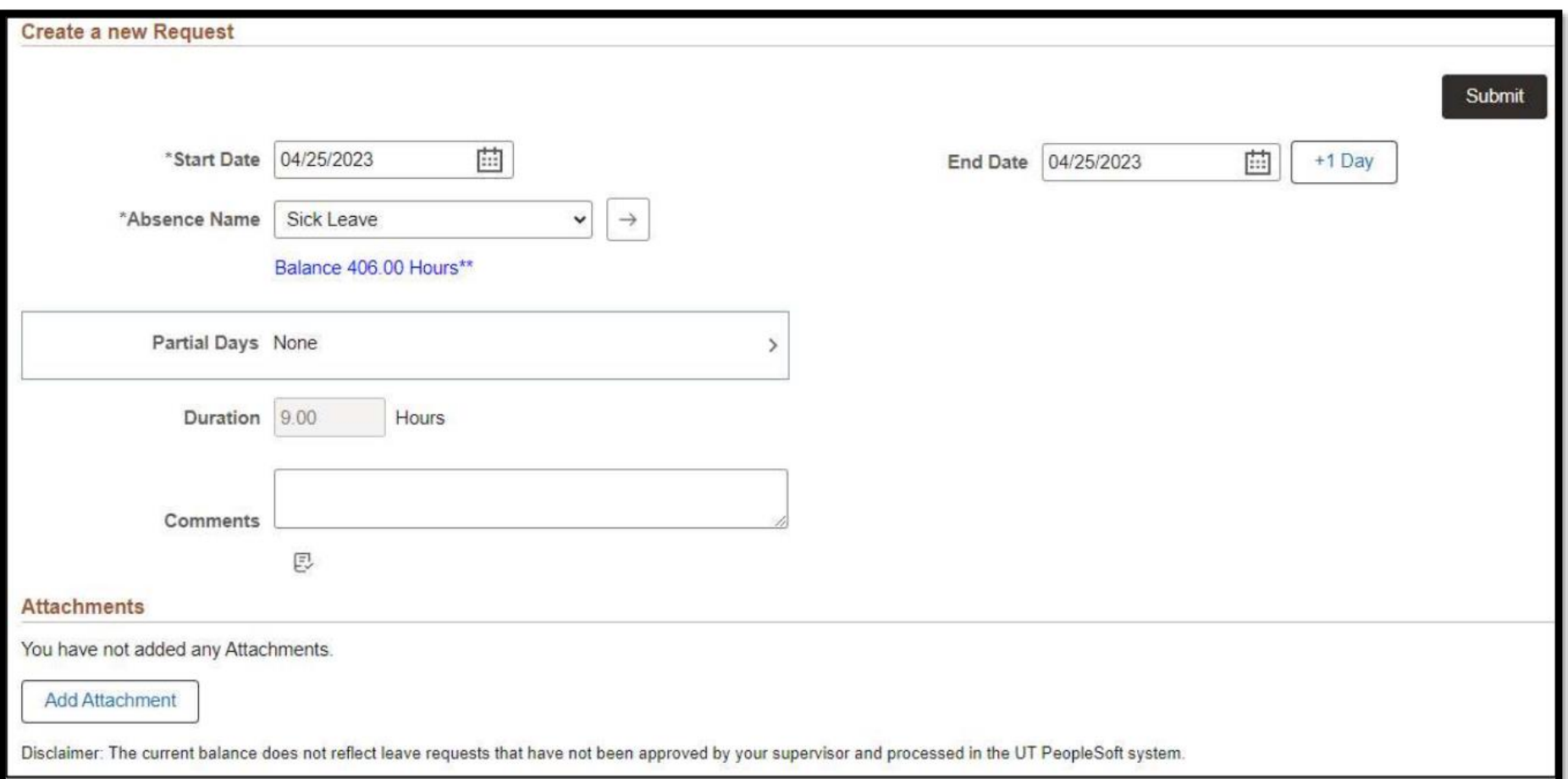

#### **Step 4**

To submit an absence request, select the Start Date and End Date of the absence request. The +1 Day button may be used to increment the End Date of the date range.

\*Note: The End Date is auto populated to the current date when accessing the page. The End Date does not change when submitting a previous dated request or when the absence request is in progress upon applying the Absence Name.

![](_page_6_Picture_50.jpeg)

#### **Step 5**

Select the Absence Name from the drop-down menu. Then click the Apply Absence Name button.

![](_page_6_Picture_51.jpeg)

![](_page_6_Picture_8.jpeg)

![](_page_6_Picture_9.jpeg)

#### **Step 6**

If taking a **full day** off, Partial Days will remain as **None**. Duration will display the scheduled hours for the period.

![](_page_7_Picture_39.jpeg)

If taking anything **less than a full day** off (ex: 5 hours), select the Partial Days box. You will then select All Days from the dropdown and enter the number of hours in the field below. Then click **Done** and verify the duration.

![](_page_7_Picture_40.jpeg)

![](_page_7_Picture_41.jpeg)

### **Step 7**

If necessary, enter comments in the Comments box field.

*\*Note: These comments will be routed with the request to the supervisor. Do not Include any Personal Health Information.*

![](_page_8_Picture_37.jpeg)

#### **Step 8**

If necessary, select the Add Attachments button. \*The Add Attachments can be used to add attachments for refence to the absence request submitted (i.e.: Document for Veterans Health Leave). To upload the document, select My Device. Then select the file and select Open. Click Upload. Then click Done.

![](_page_8_Picture_38.jpeg)

### **Step 9**

Select **Submit** and then select Yes or No on the confirmation message.

![](_page_9_Picture_21.jpeg)

The status of the absence request may be viewed from the Manage Absence page. If the request is not visible on this page, the View all requests link or the View tile may be used to view the status of submitted absence requests.

Absence balances will be depleted upon approval and processing of the absence request. Current absence balances may be viewed on the Manage Absence page or Absence Balance Details page

![](_page_10_Picture_23.jpeg)

![](_page_10_Picture_4.jpeg)

![](_page_11_Picture_0.jpeg)

## **Modify Absence Request**

## **Modify Request Overview**

Modifying an absence request is a joint effort between the employee and supervisor and is dependent on the workflow status of the absence.

- Approved Absence Status
- Submitted Absence Status

![](_page_12_Picture_4.jpeg)

# **Modifying an Absence Request in Submitted Status**

If the absence request is in Submitted status and in the manager's queue, follow these steps to modify the absence request:

![](_page_13_Picture_104.jpeg)

![](_page_13_Picture_105.jpeg)

# **Modify Absence Request in Approved Status**

If the absence request is in an Approved status, follow these steps to modify the absence request:

![](_page_14_Picture_133.jpeg)

![](_page_14_Picture_3.jpeg)

![](_page_14_Picture_134.jpeg)